# *Understanding and using the* Class progress report

The class progress report shows both overall judgments and aspect judgments for a group or class in relation to the PaCT scale and the curriculum. It includes data for all students who are enrolled at the time the report is drawn.

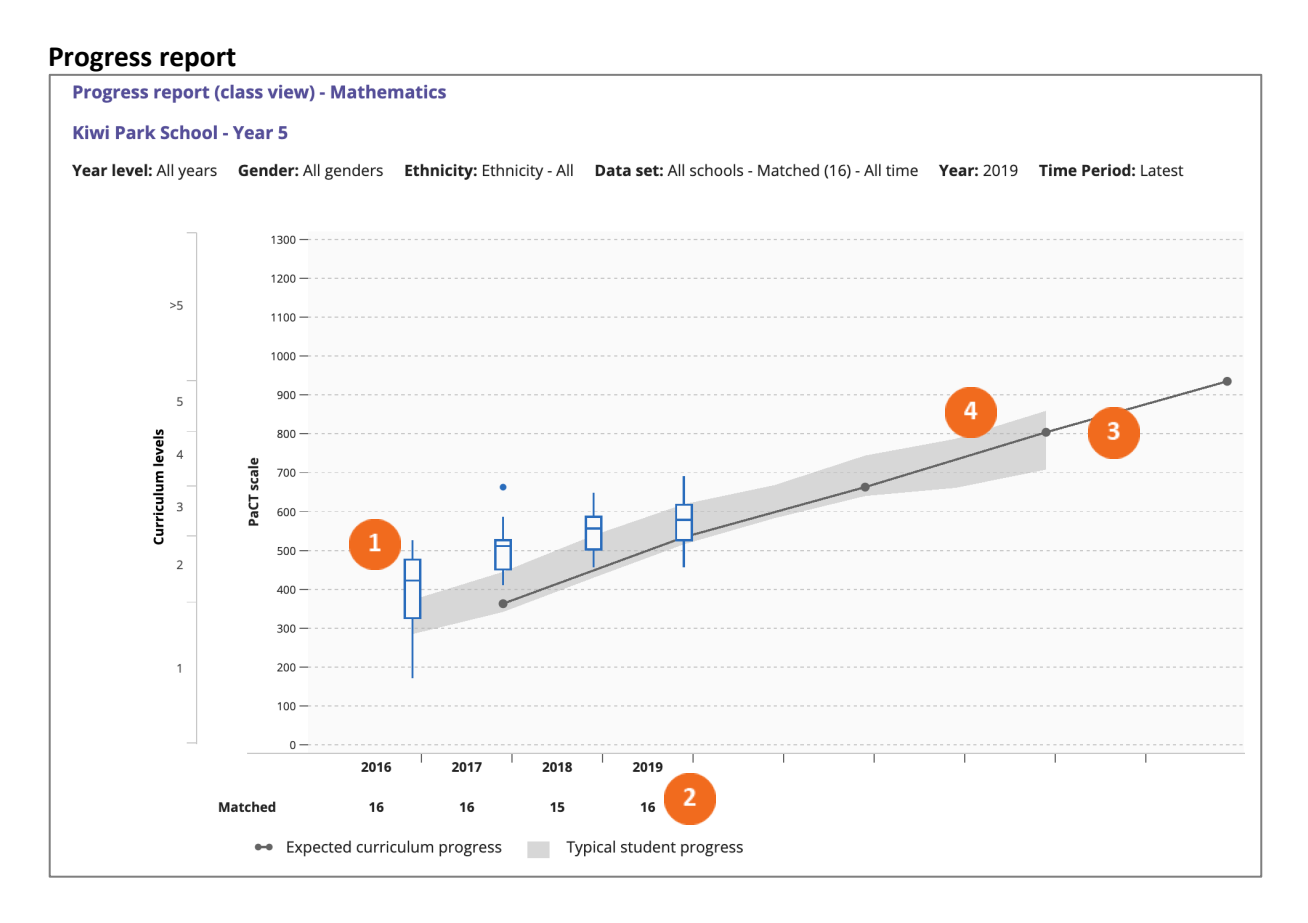

The progress chart allows you to see, at a glance, the progress that a class or group of students has made over time in relation to curriculum expectations and typical student progress.

Box and whisker plots are used to show the distribution of overall judgments for the class. The box represents the range of the middle 50% of students. The line in the box is the median score. The whiskers show the range for the students in the lower 25% and upper 25%. This example shows the progress made by the 2019 year 5 students from 2016 to 2019. Note that individual scores, shown as dots, replace box and whisker plots where there are fewer than eight students.

- 2. "Matched" data has been selected for this report, so it only includes students that have regular judgments during the selected matched data time period. As you can see from the number of students recorded below the calendar years, 16 students had regular judgments from 2016 to 2019.
- The black line indicates the expected curriculum progress. This is based on the assumption that each curriculum level takes two years of schooling.
- The grey band shows where the middle 50% of a representative sample of year 5 students are achieving.

The data reported in this chart can be filtered by gender or ethnicity, or to include only judgments made in this school. The option to use a matched data set to include only students who have judgments in most years is also available, as shown above. To be included in the matched data set students must have an overall judgment recorded in the earliest year of the time period and must not have missed an overall judgment in more than one year of the time period. PaCT excludes the current year from the time period for the purposes of selecting a matched data set, as judgments may be in progress or unconfirmed for some students. This setting is not available for students in years 1 and 2.

Information from this chart can also be displayed in a tabular format. The aggregate view shows the proportion of students working within each curriculum level, while the student view gives the names of the students who are in each percentile grouping.

The class progress report can be used for tracking target groups of students over time. For example, you could track the progress of a group of students following a targeted intervention, such as ALL, ALiM, or reading recovery. This would provide evidence of the impacts of the intervention over the medium and longer-term.

#### **Progress report: Aspect judgments**

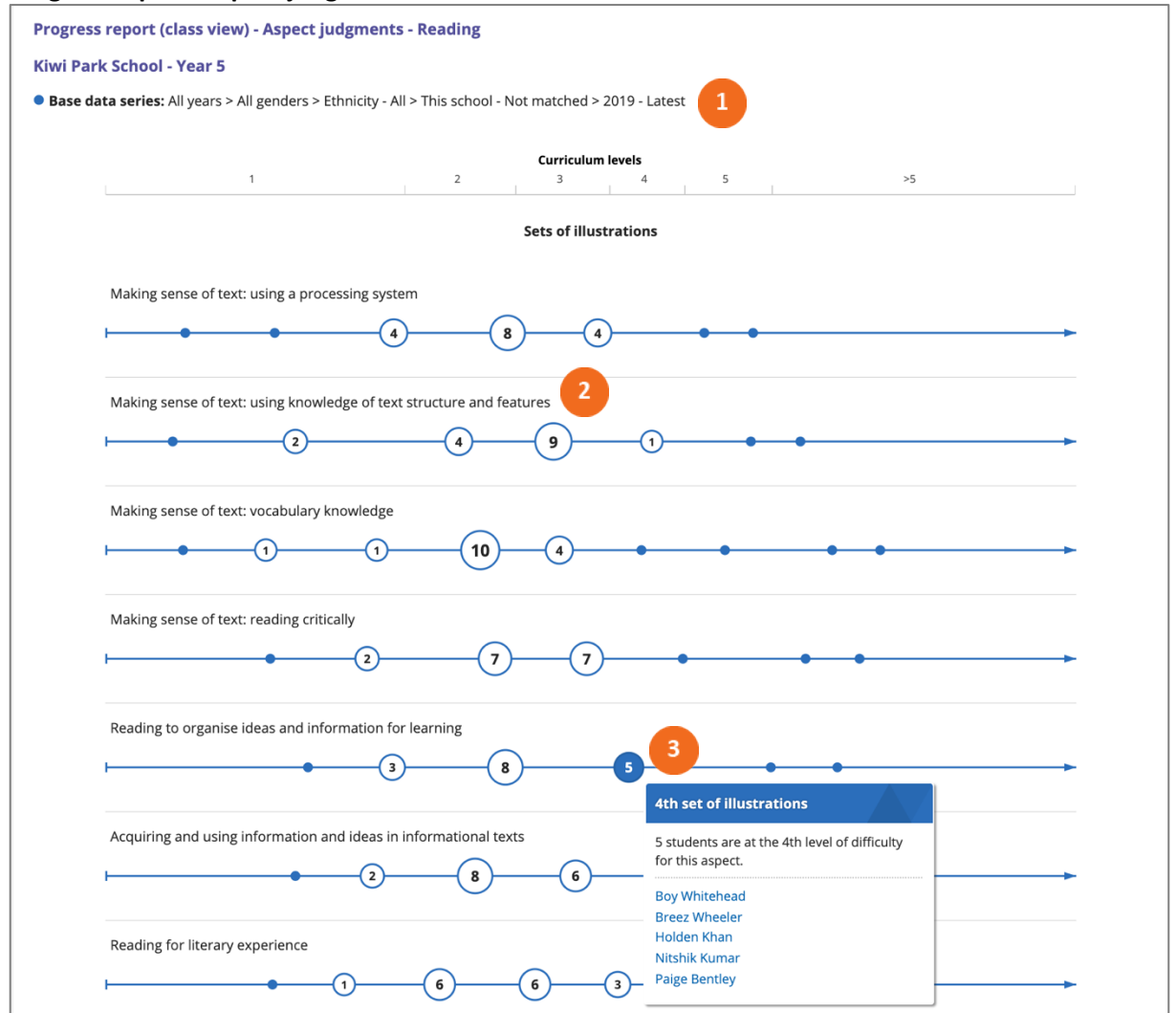

This aspect judgments chart shows how students in a class or group are distributed across the signposts of each aspect of the reading, writing or mathematics framework. You are shown the distribution for the most recent calendar year selected in the settings. You can compare the aspect distribution of the class with a previous year by adjusting the report settings.

This example shows the distribution of year 5 students based on their latest judgments in 2019.

The number of students located at each signpost is shown in the "bubble". The size of the "bubble" reflects the proportion of students at that signpost.

Hovering over a signpost displays the names of the students at that position.

The information from this chart can be displayed in a tabular format. The aggregate view includes the number and percentage of students at each signpost. The student view lists the names of the students at each signpost by aspect.

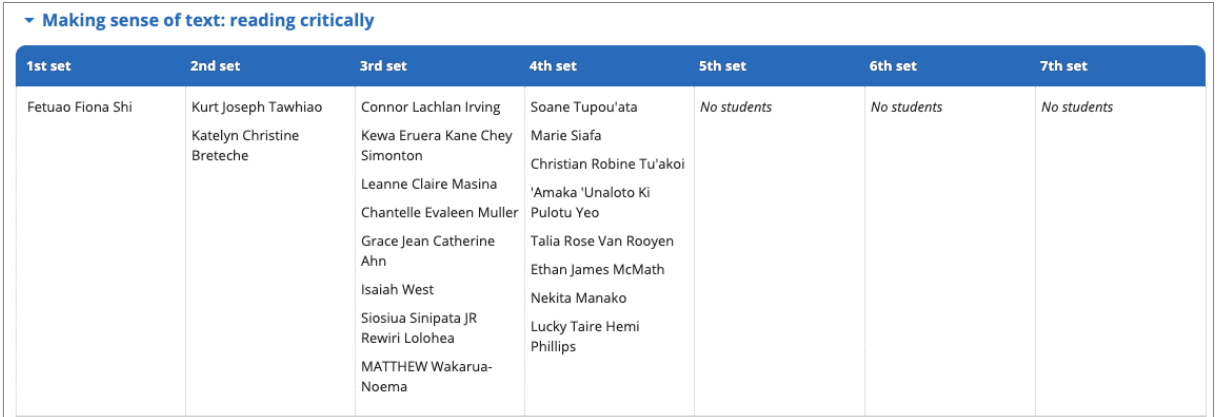

The student view is useful when planning teaching and learning programmes that meet the needs of different groups of students. For example, most students in this class are at either the 3<sup>rd</sup> or the 4<sup>th</sup> set on the aspect that focuses on reading critically and will need a reading programme that builds on the capability to read critically that is illustrated at the best-fit signpost for their group. However, three students will need intensive teaching that focuses on their specific, individual needs.

## **Download report data**

The report data can be downloaded as a csv file. This file includes the following information for each student: name, NSN, gender, ethnicity, year level, rubric (framework), judgment ID, judgment date, last change, schooling weeks, PaCT score (mid-point), PaCT score range, Curriculum level, Teacher ID, teacher name.

Note that the downloaded data does not include aspect level information.

## **Report settings**

Select  $\mathbf{r}_{\text{min}}$  to view and change the report settings.

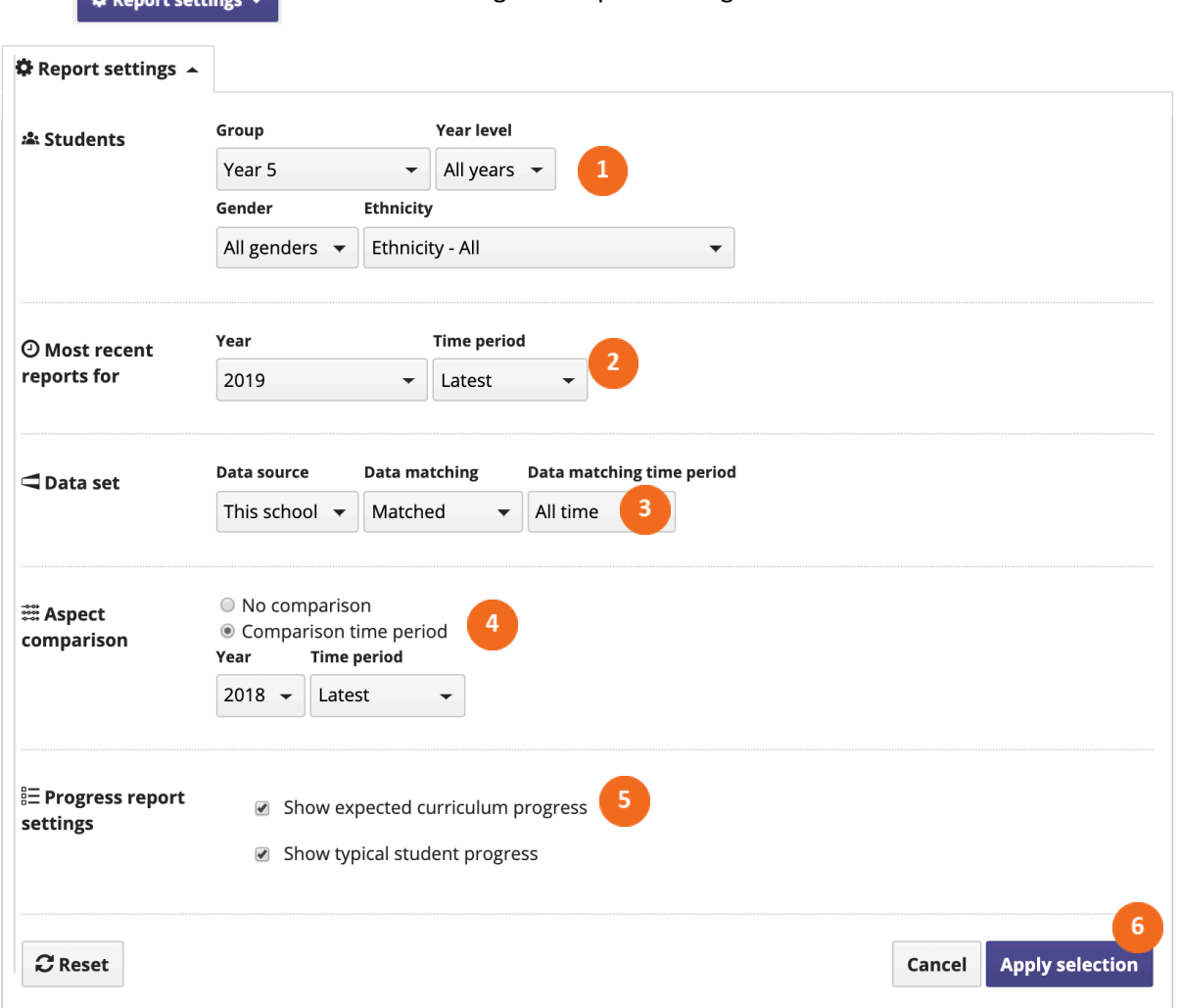

- Select the group of students whose data will appear in the report, and specify a year level if the group includes students in more than one year. You can also choose to filter the group by gender and/or ethnicity.
- Select the data to be included in the report by year, and by time period within the selected year. The report will include the most recent judgment made for each student in the selected year and time period.

## Select the data set

- If you select "All schools" as the data source, the report will include all judgments PaCT has stored for the students, including those made at other schools. If you select "This school", then the report will include only judgments made at the students' current school.
- Selecting "Not matched" will include data for all students in each year. Selecting "Matched" will include only students that have regular judgments during the selected matched data time period. To be included in the matched data set students must have an overall judgment recorded in the earliest year of the time period and must not have missed an overall judgment in more than one year of the time period. PaCT excludes the current year from the time period for the purposes of selecting a matched data

set, as judgments may be in progress or unconfirmed for some students. This setting is not available for students in years 1 and 2.

- $\overline{4}$ If you choose to include an aspect comparison, the achievement of the group of students at the selected year and time period will be added to the aspect judgments report. This will allow you to compare the achievement of this group at two time points.
- 

Select expected curriculum progress and/or typical student progress to include these features on the progress report.

 $6<sup>°</sup>$ Click apply selection to apply the settings you've selected, cancel to close the window and return to your previous selection, or reset to return to the default settings.